United States District Court Southern District of New York

# CM/ECF Sealed Filings in Unsealed Civil and Miscellaneous Cases

*Step-by-Step Instructions for Attorneys on How to Electronically File Sealed Documents in Unsealed Civil and Miscellaneous Cases*

*February 2020*

# **Table of Contents**

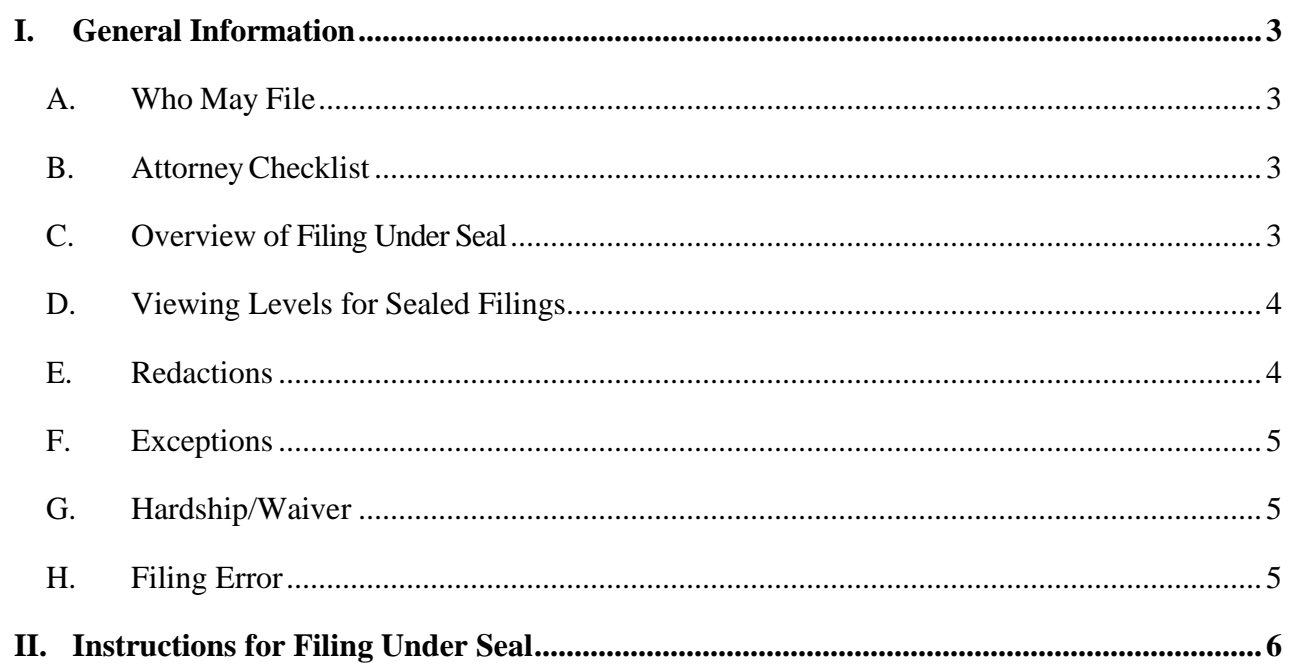

# <span id="page-2-0"></span>**I. General Information**

# **A. Who May File**

<span id="page-2-1"></span>Effective February 3, 2020, attorneys may electronically file sealed documents in civil and miscellaneous cases in CM/ECF if the following conditions are met:

- (1) The attorney has a valid individual PACER account.
- (2) The following is true:
	- Filing Under seal in ECF is permitted by the judge's Individual Practices. If not permitted, the sealed document(s) must be filed in the traditional manner, on paper.
	- A filing under seal must be preceded by either a motion or letter motion to seal, or a previous order of the Court permitting filing under seal.
- (3) If the Judge's Individual Practices permit sealed filing in ECF, then in addition to the motion the proposed sealed document must also be electronically filed under seal on ECF.
- (4) The civil or miscellaneous case is already open on ECF.
- (5) The civil or miscellaneous case is not filed under seal.
- (6) Filing parties must conform to the procedures for electronic filing under seal found in the court's Standing Order (19 MISC 0583) and revised ECF Rules & Instructions.

## **B. AttorneyChecklist**

<span id="page-2-2"></span>Before filing a document under seal in a civil or miscellaneous case:

- o Read and become familiar with the judge's Individual Practices.
- o Read and become familiar with all instructions in this manual.
- o Prepare the following documents to file and convert to PDF-A format:
	- Motion(s) or Letter Motion(s) to Seal or redact
	- Any documents that will be filed under seal
- o Read and understand the viewing levels for document filing.
- o Read and understand the difference between sealing and redactions on ECF.

# **C. Overview of Filing Under Seal**

<span id="page-2-3"></span>Electronic filing under seal consists of two steps if a previous order for sealing does not exist. If a previous order for filing under seal exists, skip to step two.

# **Sealed Filings in Unsealed CIV & MISC Cases**

- (1) File your Motion or Letter Motion to Seal or Redact in your pending (nonsealed) civil or miscellaneous case; AND
- (2) The proposed sealed document(s) must also be electronically filed under seal on ECF if permitted by the judge's Individual Practices.
- (3) Detailed instructions for each of these steps are included in this Manual.

To successfully file a sealed document in a civil or miscellaneous case electronically:

- o Complete the entire process as instructed in this Manual.
- o Enter all necessary information on CM/ECF screens.
- o Docket the proper events and upload all PDF-A documents.
- o Enter all necessary information on the ECF screens.
- o DO NOT click the back button once you begin the process unless specified on the screen.
- o DO NOT electronically file documents in a fully sealed case or a criminal case.
- o DO NOT electronically file documents if sealed filings are not permitted in the judge's Individual Practices.
- o DO NOT electronically file sealed documents without a Motion or Letter Motion to Seal, or a prior order of this court.
- o DO NOT attempt to open a sealed case on ECF.

## **D. Viewing Levels for Sealed Filings**

<span id="page-3-0"></span>Pending the Court's decision on a Motion to file under Seal, attorneys can restrict access to a document:

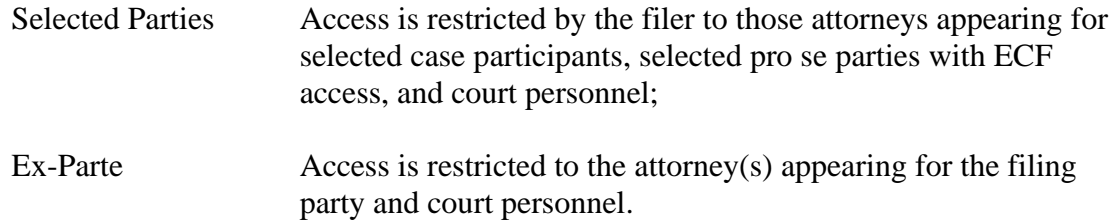

#### **Summary docket text is always visible to the public. Do not put confidential information in the docket text. Only PDF documents can be sealed.**

#### **E. Redactions**

<span id="page-3-1"></span>It is not possible to file both publicly and under seal in a single docket entry. You must therefore file the entire document, including exhibits, twice: once publicly in redacted form; and again, as a proposed sealed document in un-redacted form, with the redactions highlighted.

If an entire exhibit is confidential, substitute a page in the publicly filed entry noting the exhibit is filed under seal (a/k/a placeholder or slip sheet). Caution should be exercised when redacting electronically to ensure redacted text is fully masked. Not all forms of electronic redaction are

#### effective.

Note: If a party has multiple attorneys appearing on the party's behalf all attorneys will have access.

#### **F. Exceptions**

<span id="page-4-0"></span>Electronic filing under seal is not permitted unless authorized by the [Individual Practices](http://nysd.uscourts.gov/judges.php) of the judge to whom the filing is directed.

Electronic filing under seal is NOT permitted in criminal cases or cases sealed in their entirety.

Pro se parties are not permitted to electronically file under seal without express permission of the Court. This includes pro se parties granted general permission to file electronically.

New civil or miscellaneous cases that include case initiating documents sought to be filed under seal may not be filed electronically (Amended Standing Order, 15mc131).

Where electronic filing under seal is not permitted, the filing shall be submitted in the traditional manner, on paper. A copy of the sealing order must be attached to the outside of the envelope containing the documents to be filed under seal and must be hand delivered to the Records Management Office.

## **G. Hardship/Waiver**

<span id="page-4-1"></span>Any party unable to comply with a judge's requirement for electronic filing under seal through the ECF system, or who has reason to believe that a document should not be electronically filed, must move for leave of the Court to file in the traditional manner, on paper.

## **H. Filing Error**

<span id="page-4-2"></span>ECF Rule 21.8 - What if I mistakenly file sensitive or confidential information?

- (a) Contact the ECF Help Desk via email at helpdesk@nysd.uscourts.gov, Monday through Friday during normal Clerk's Office hours. The subject line should include the words "Emergency Sealing Request". The filing will be temporarily sealed and made inaccessible to PACER users. The suggested hours for the electronic filing of sealed documents are 8:30 AM – 4:00 PM, Monday through Friday, excluding holidays, when court staff are available to assist with any difficulties you may encounter. If the request is received after business hours,
- (b) it will be addressed the next business day.

(b) After notifying the ECF Help Desk, the filing party must ask the presiding judge, in writing, for the filing to be sealed by the Court.

(c) Electronically file a redacted version of the mistaken filing.

# <span id="page-5-0"></span>**II. Instructions for Filing Under Seal**

**Log in to PACER using the attorney's individual PACER account.**

**Select District – New York Southern**

**Click [Civil] on the blue menu bar at the top of the CM/ECF screen. Select [Motion] under the Motions and Related Filings category.** 

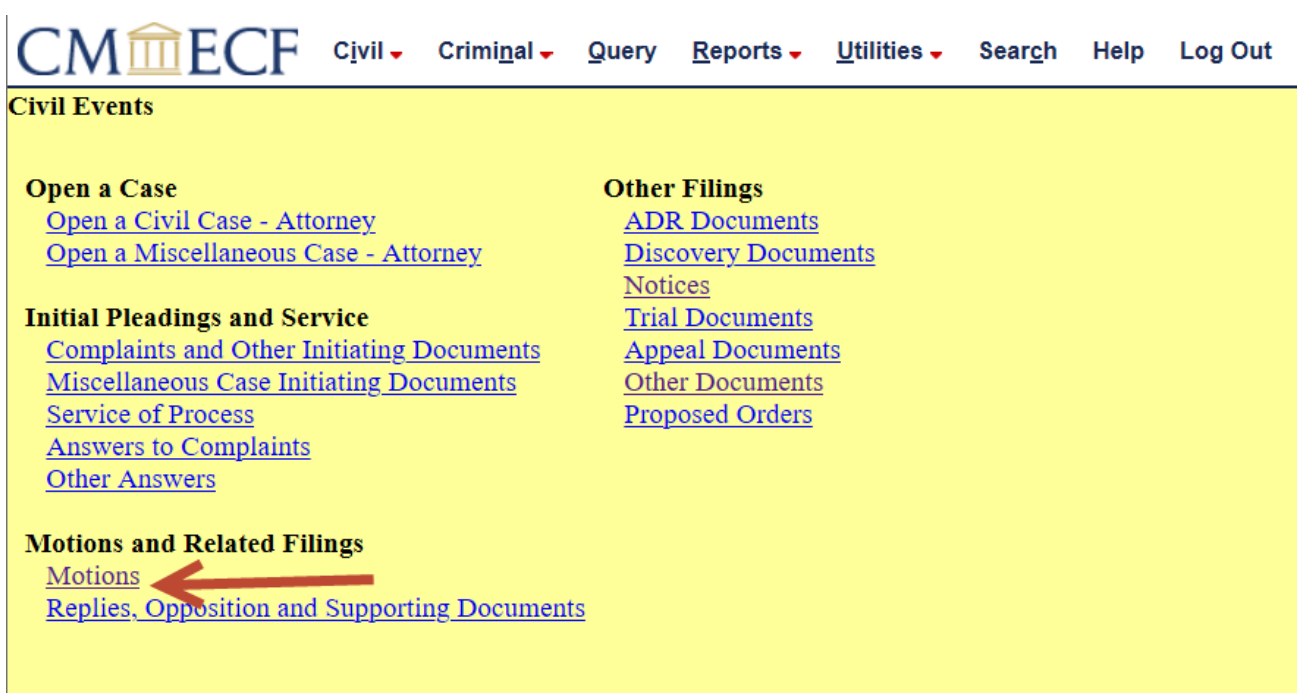

**Type the case number and click find this case.** 

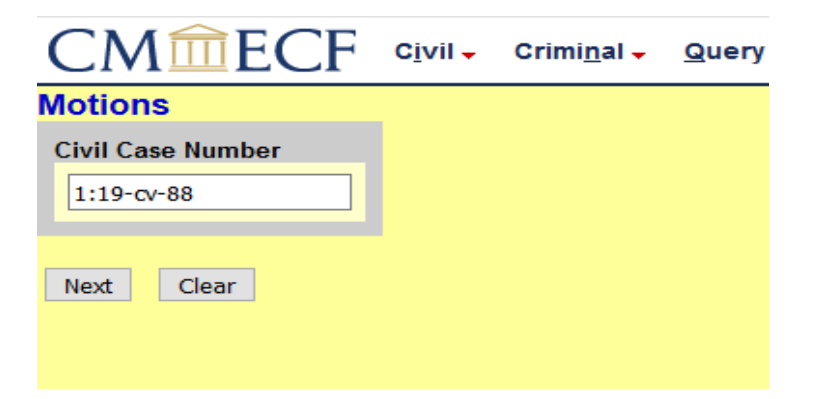

#### **Verify the case title and click Next.**

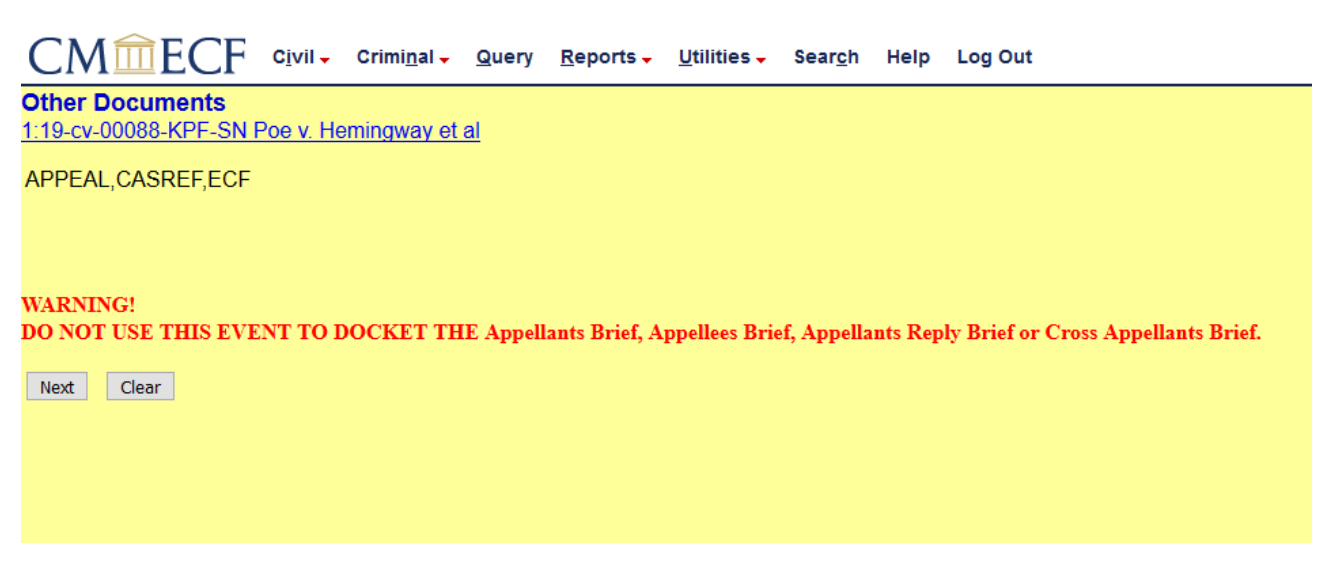

**Select the party filing [filer] the motion. Hold the Ctrl key (Command key in Mac) to** 

**select multiple filer names and use the mouse to highlight additional filers. Then click** 

**Next.**

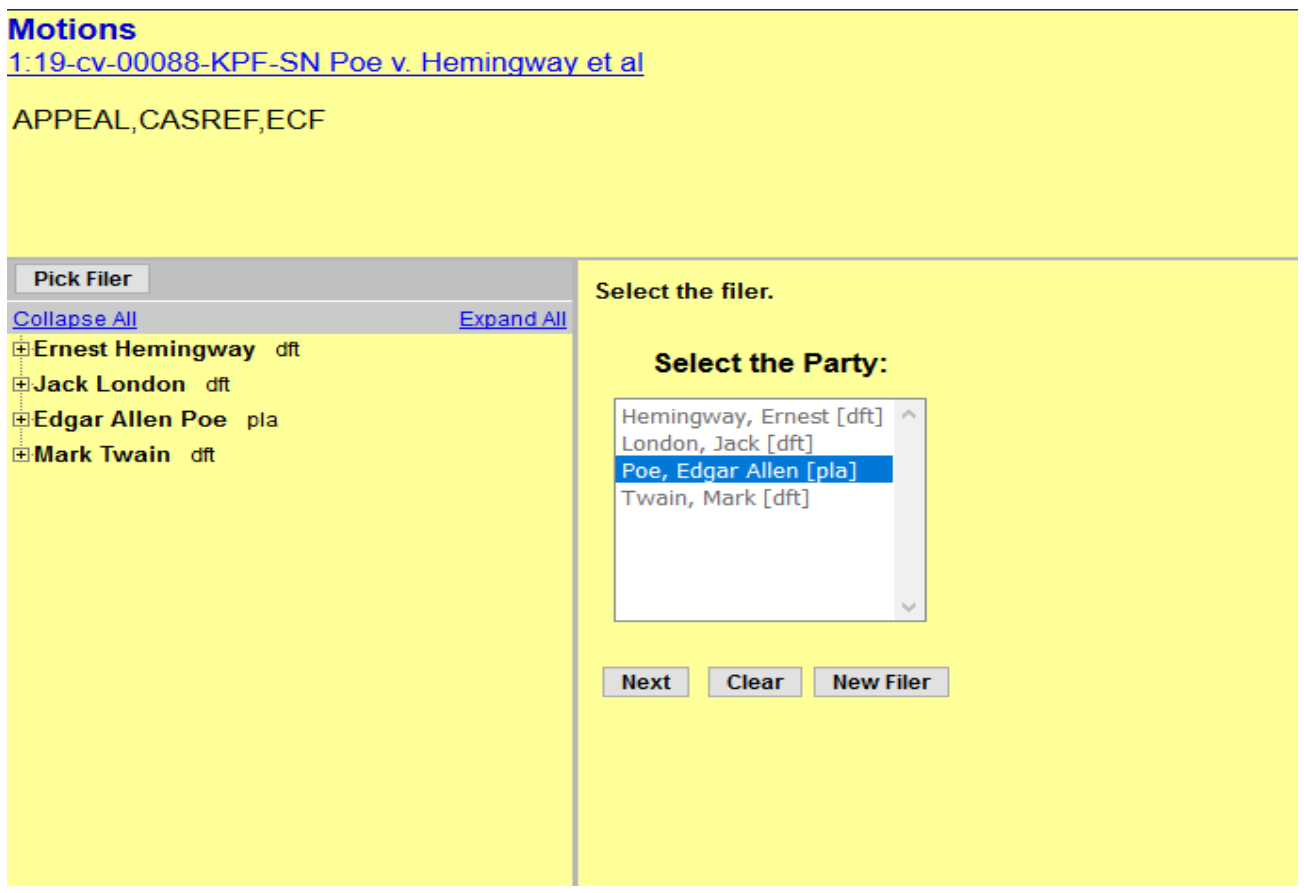

**The system prompts you with the question, Is this a letter motion? Select the appropriate response.**

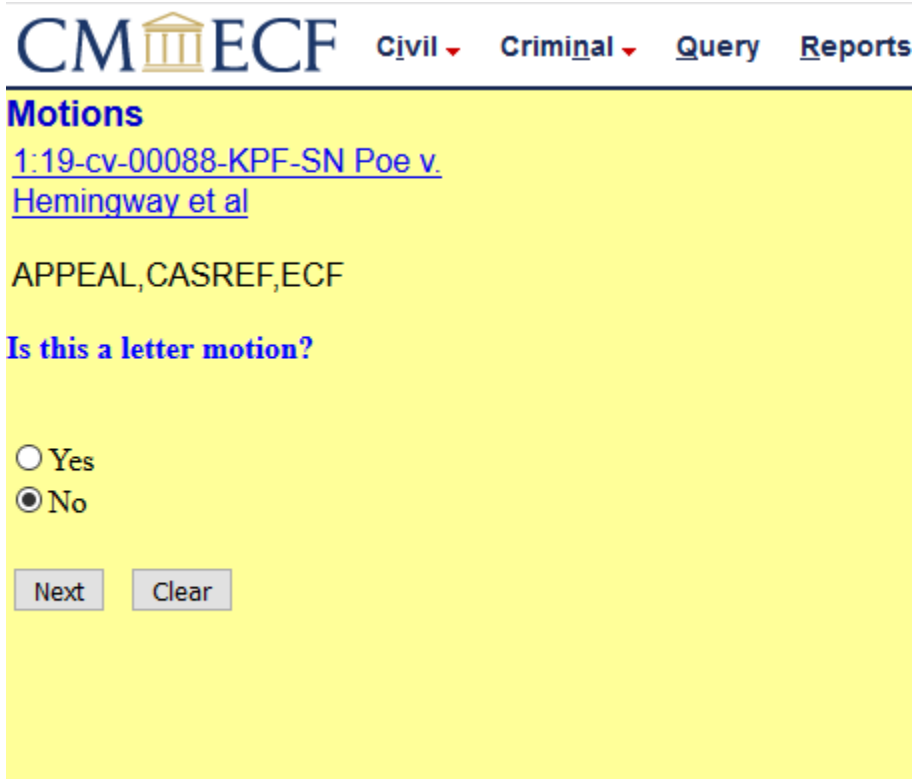

**Scroll through the Available Events list and click on the event that you would like to use.** 

**In this scenario we are selecting seal to file a motion to seal. Click Next.** 

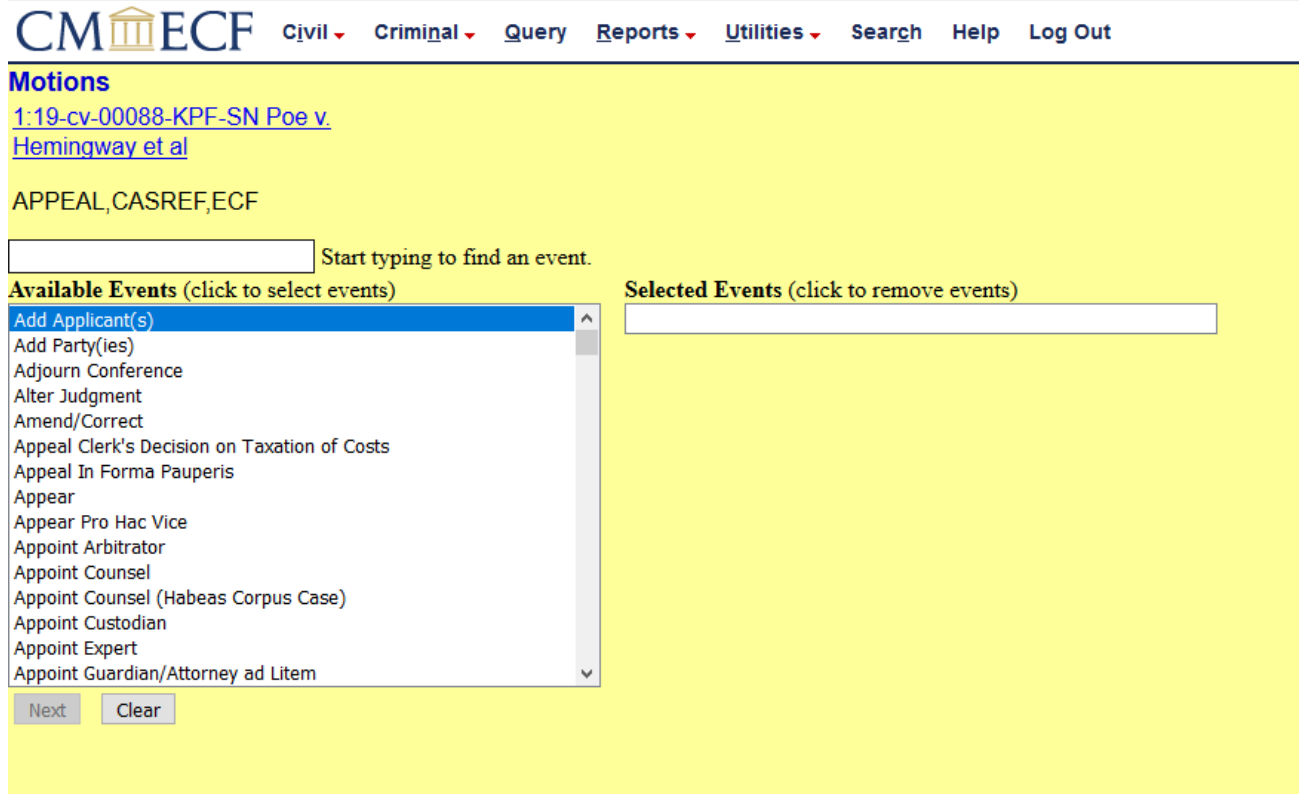

**To file a motion to file a document under seal, select the "Seal" event.** 

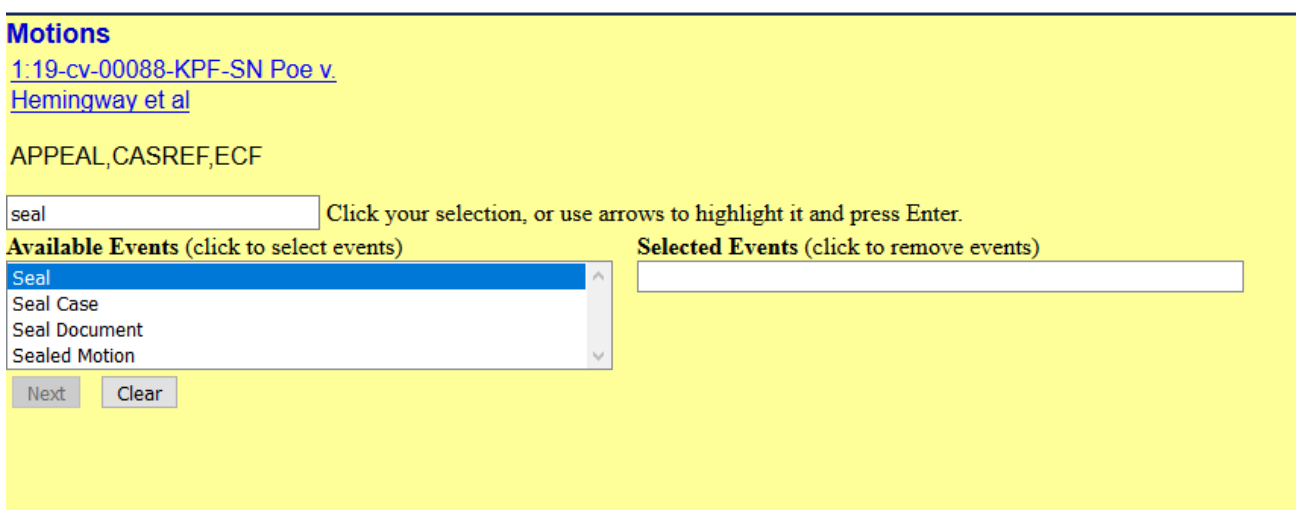

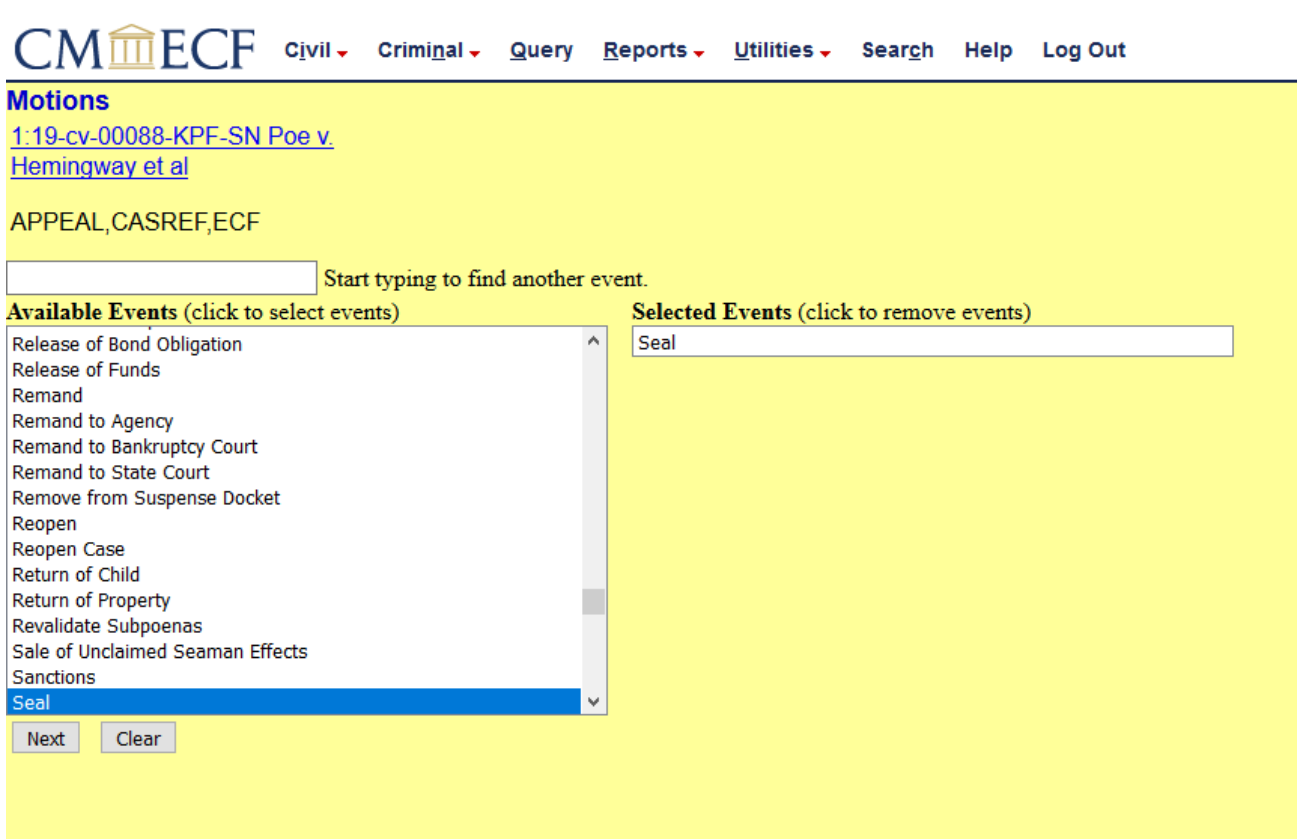

# **Attach your motion to seal [PDF(s)] to the event.**

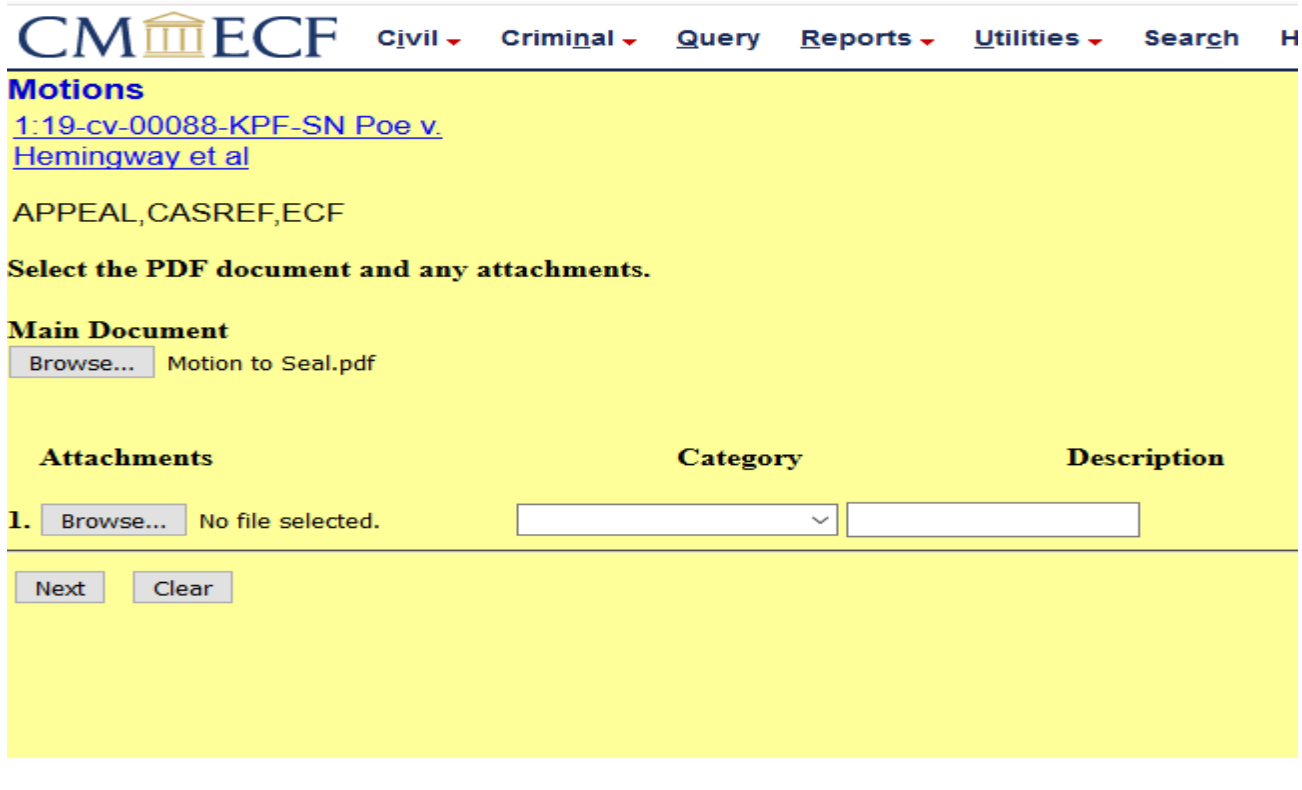

**Skip the "Return Date" screen unless the judge has a requirement in his or her Individual Practices to set a return date.** 

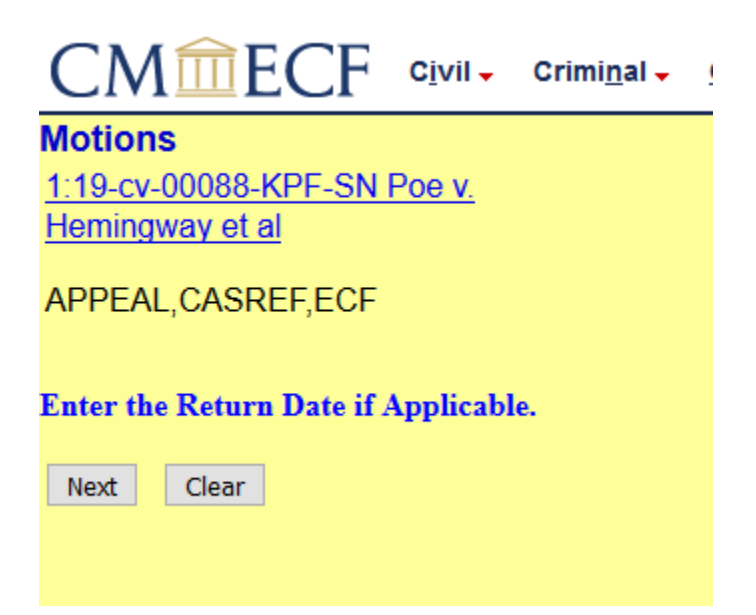

**Skip the "Return Date" screens unless the judge has a requirement in his or her Individual Practices to set a return date.** 

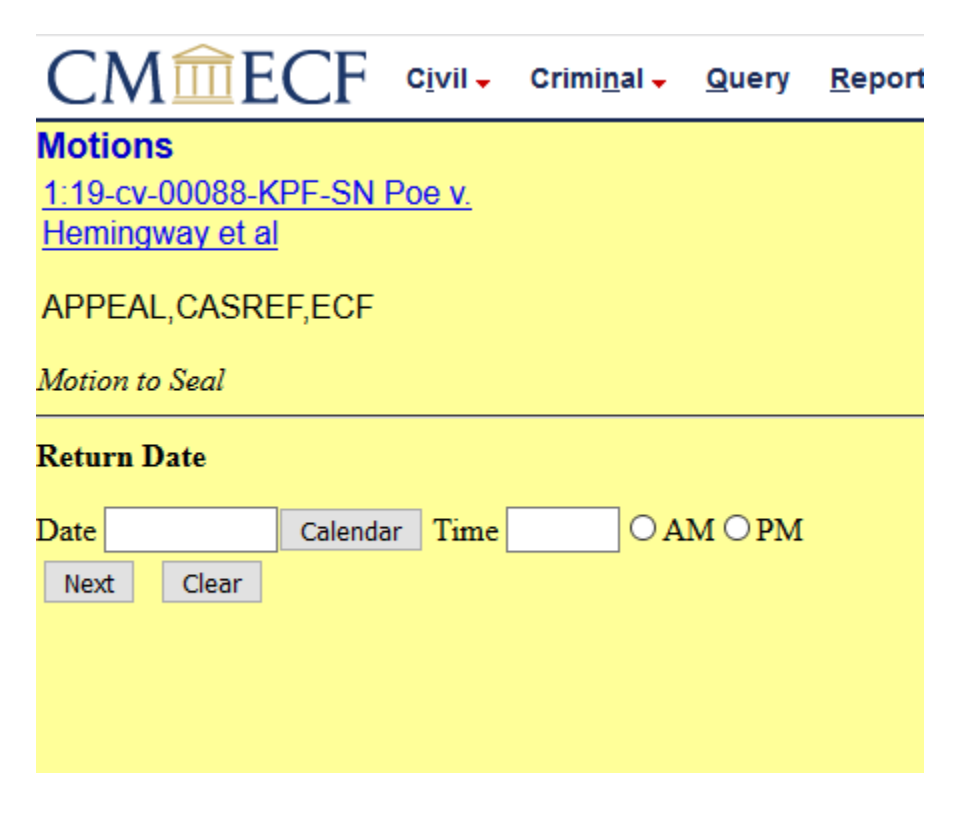

**Please review prior to submitting the entry to the CM/ECF system.** 

**Warning: All summary docket text is visible to the public, as well as the PDF of the** 

**motion to seal. Proceed with caution when entering sensitive information.** 

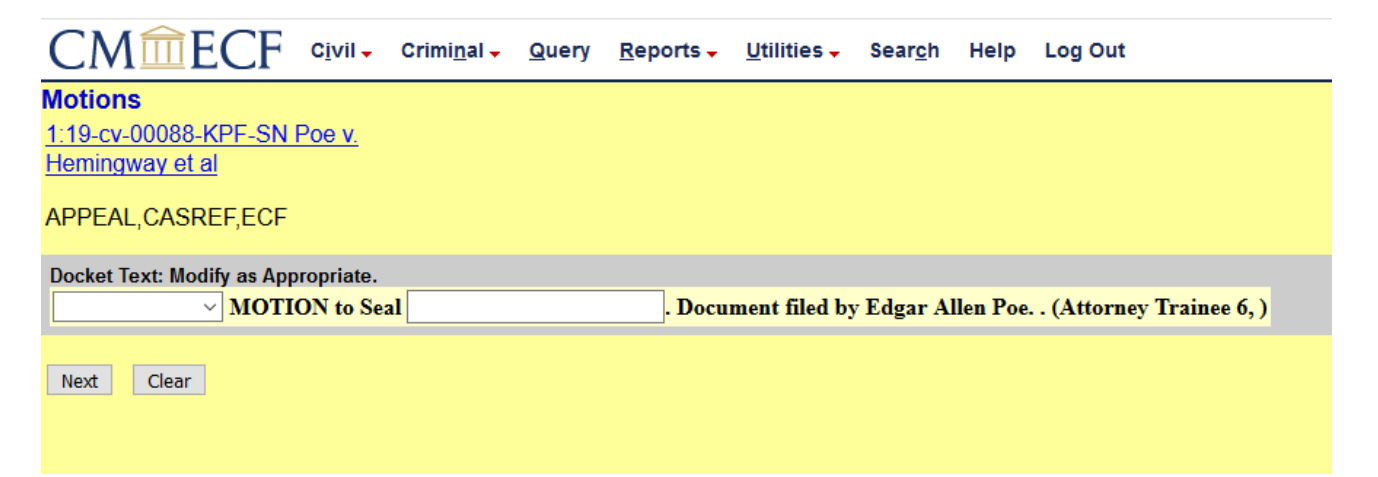

**This is the last screen and you must click on the Next button to submit this entry to the** 

#### **CM/ECF system.**

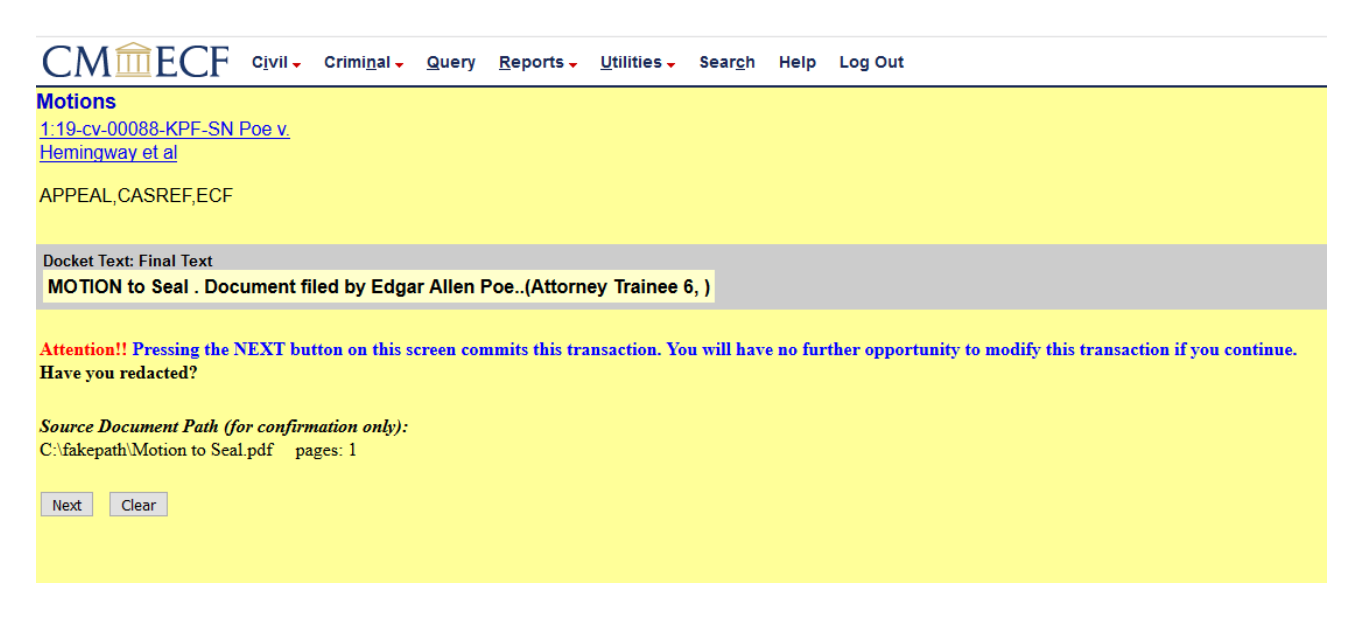

**The motion to seal has been submitted to the CM/ECF system. The Notice of Electronic Filing (NEF) is displayed. Remember the document number of your motion, you will need to enter the document number while filing your sealed document.** 

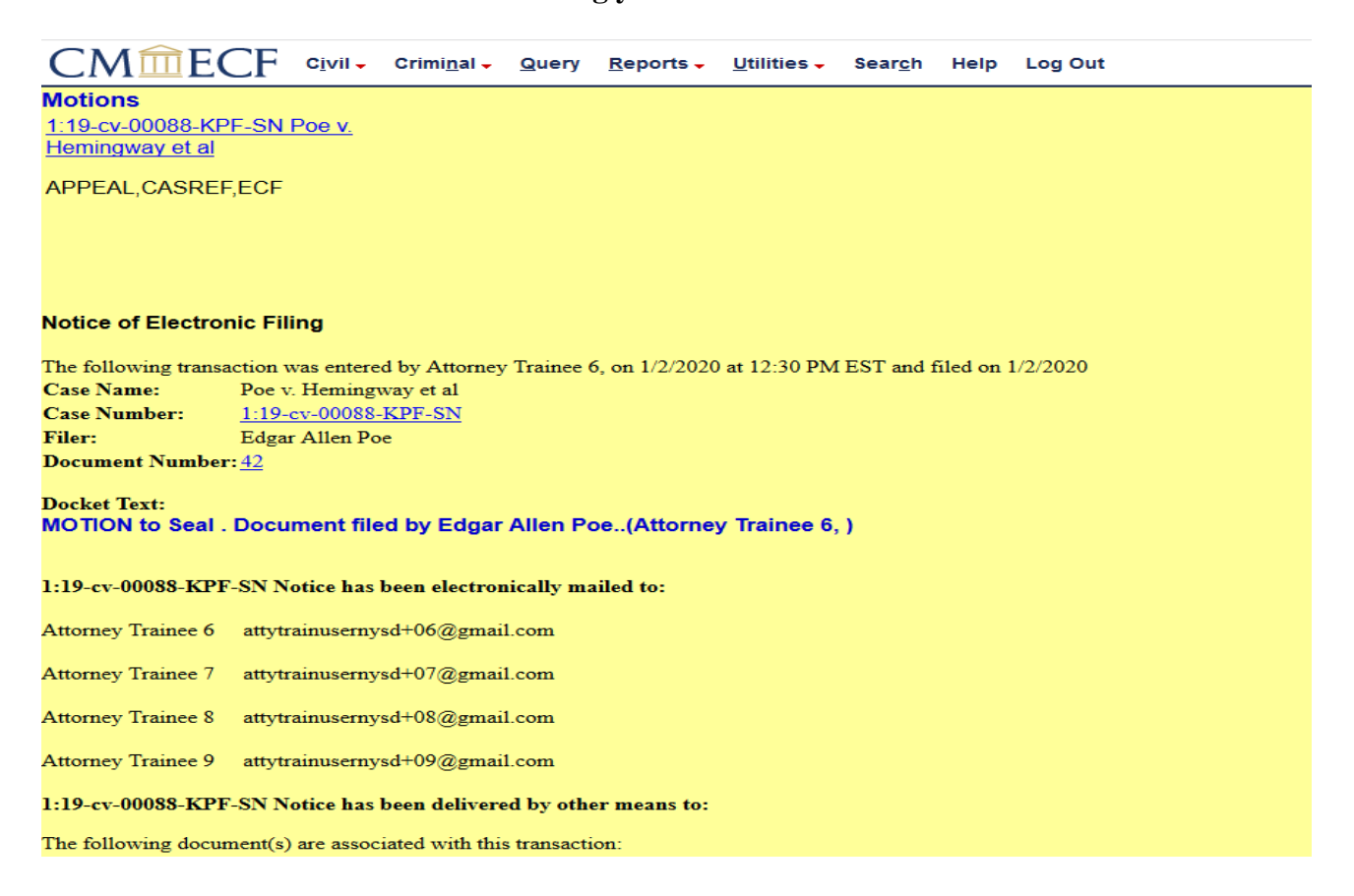

**You will now electronically file your document under seal. For this training document we are using a Brief as our example. Please select the correct event that matches the document you will be filing under seal in the CM/ECF system.** 

**Select the appropriate event from the CM/ECF system to be filed under seal.** 

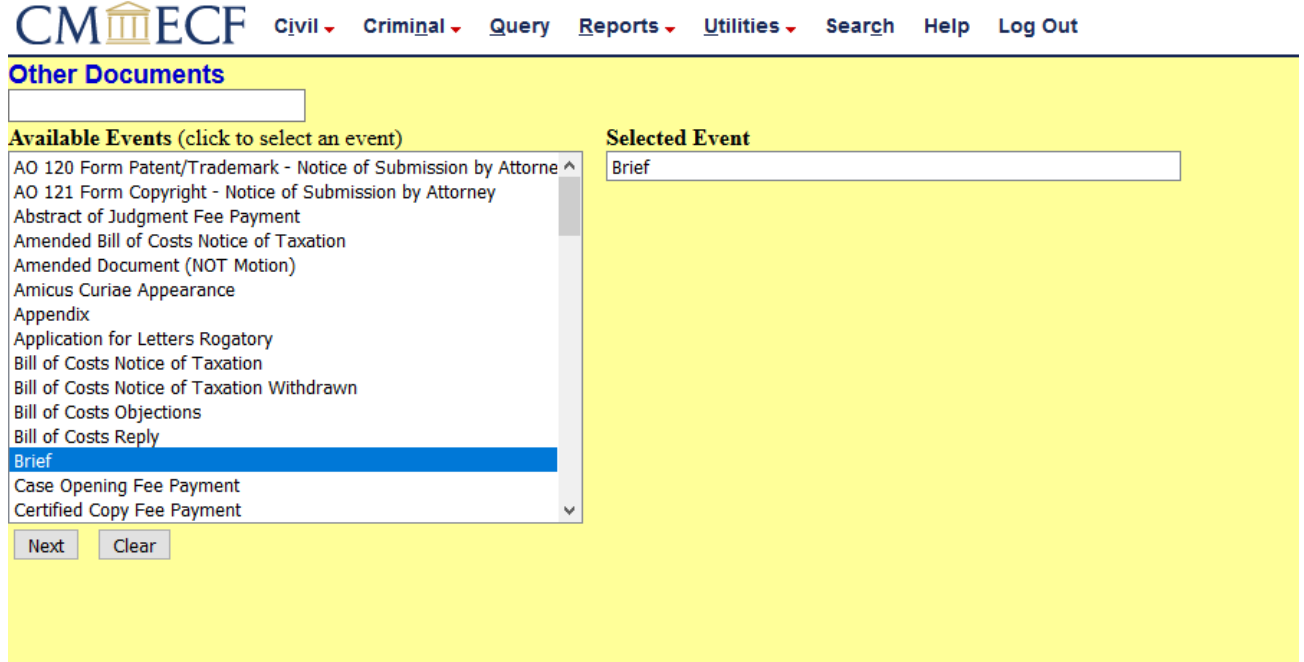

**Type the case number and click Next.** 

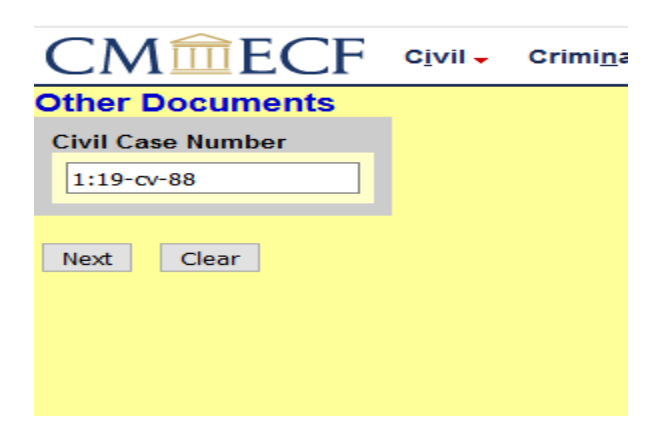

**Verify the case title and click Next.**

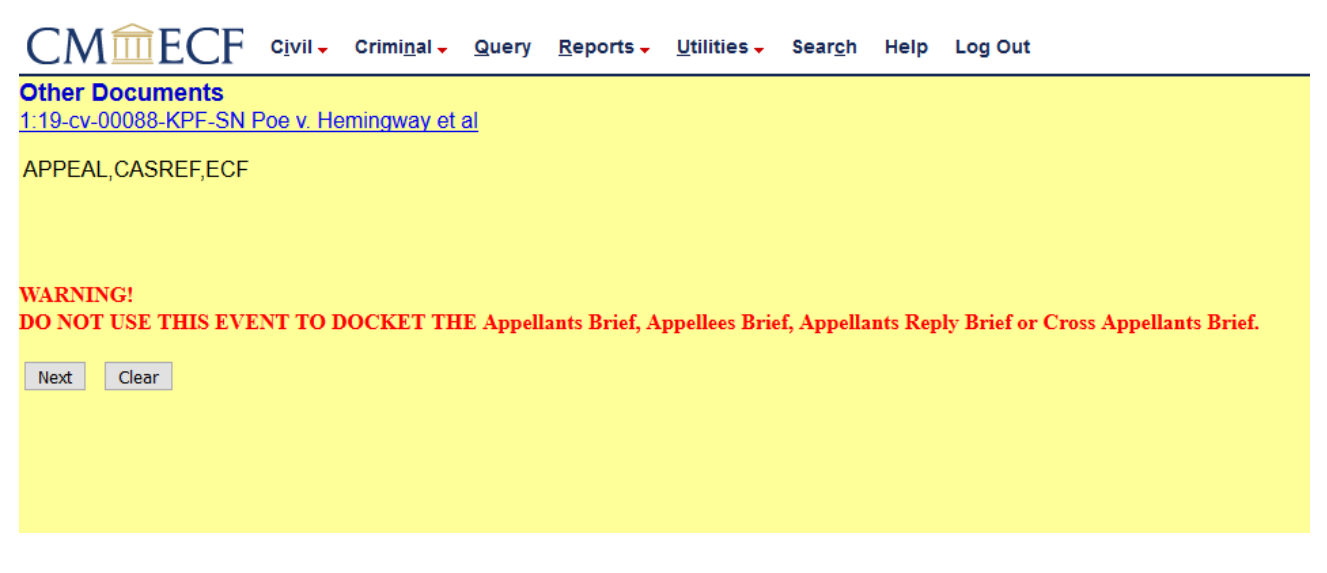

**The system prompts you with the question, Is this a sealed filing? Answer yes to this** 

**question and click Next.**

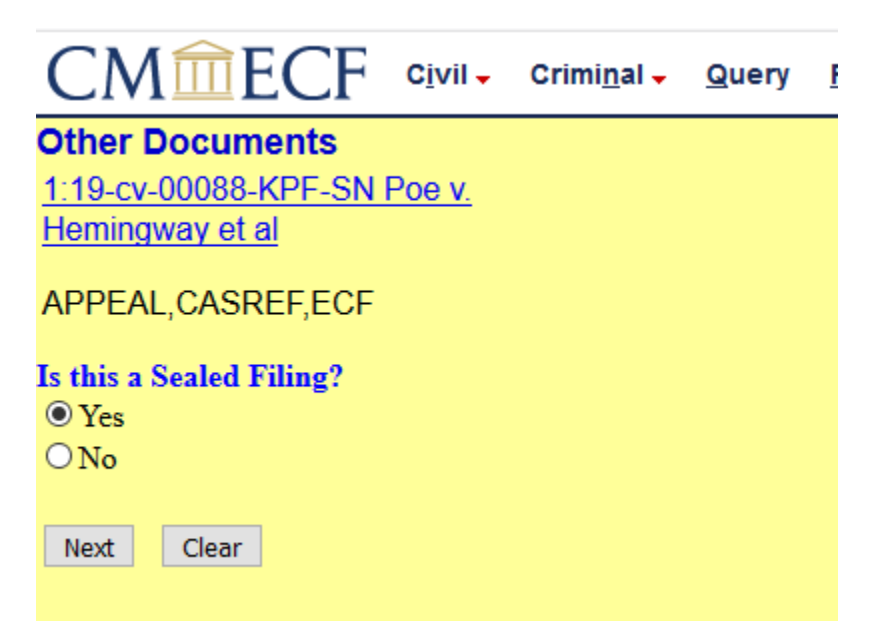

#### **STOP**

**You have selected the option to file under seal. If this is not correct, go back to the previous screen and correct your choice.**

#### **ABOUT PUBLIC FILING vs. SEALED FILING**

**Documents filed in ECF are open to PUBLIC inspection by default. Documents may not be placed under seal or redacted without leave of the Court. (A Motion to Seal is not required for information redacted in accordance with Federal Rule of Civil Procedure 5.2(a).)**

**All Motions to Seal and Letter Motions to Seal must be electronically filed in public view.**

**You must electronically file a proposed sealed document under seal if:**

• **The INDIVIDUAL PRACTICES of the judge to whom the filing is directed require electronic filing under seal. (Where the Individual Practices do not expressly permit electronic filing under seal, the proposed sealed document must be submitted in the traditional manner, on paper.)**

*and*

• **A prior ORDER OF THE COURT permits filing under seal (no new motion necessary),**

*or*

• **A MOTION TO SEAL or LETTER MOTION TO SEAL is filed requesting permission to file under seal, (the Court will determine if the document(s) may remain under seal).**

**Steps to file a Motion to Seal:**

- **Electronically file all Motions or Letter Motions to Seal in public view on ECF.**
- **Electronically file any Affidavit or Declaration in Support of Motion in public view. (For information on redacting supporting documents see ECF Rule 6.8.)**
- **Electronically file the Proposed Sealed Document under seal only if the judges Individual Practices permit electronic filing.**

**CAUTION - When filing under seal the summary docket text, but not the document, will be open to public inspection and should not include information sought to be filed under seal.**

**PRO SE PARTIES are not permitted to electronically file under seal without express permission of the Court and, unless such permission is granted, must file any sealed document in the traditional manner, on paper.** 

# **The screen below is the information listed on the previous page.**

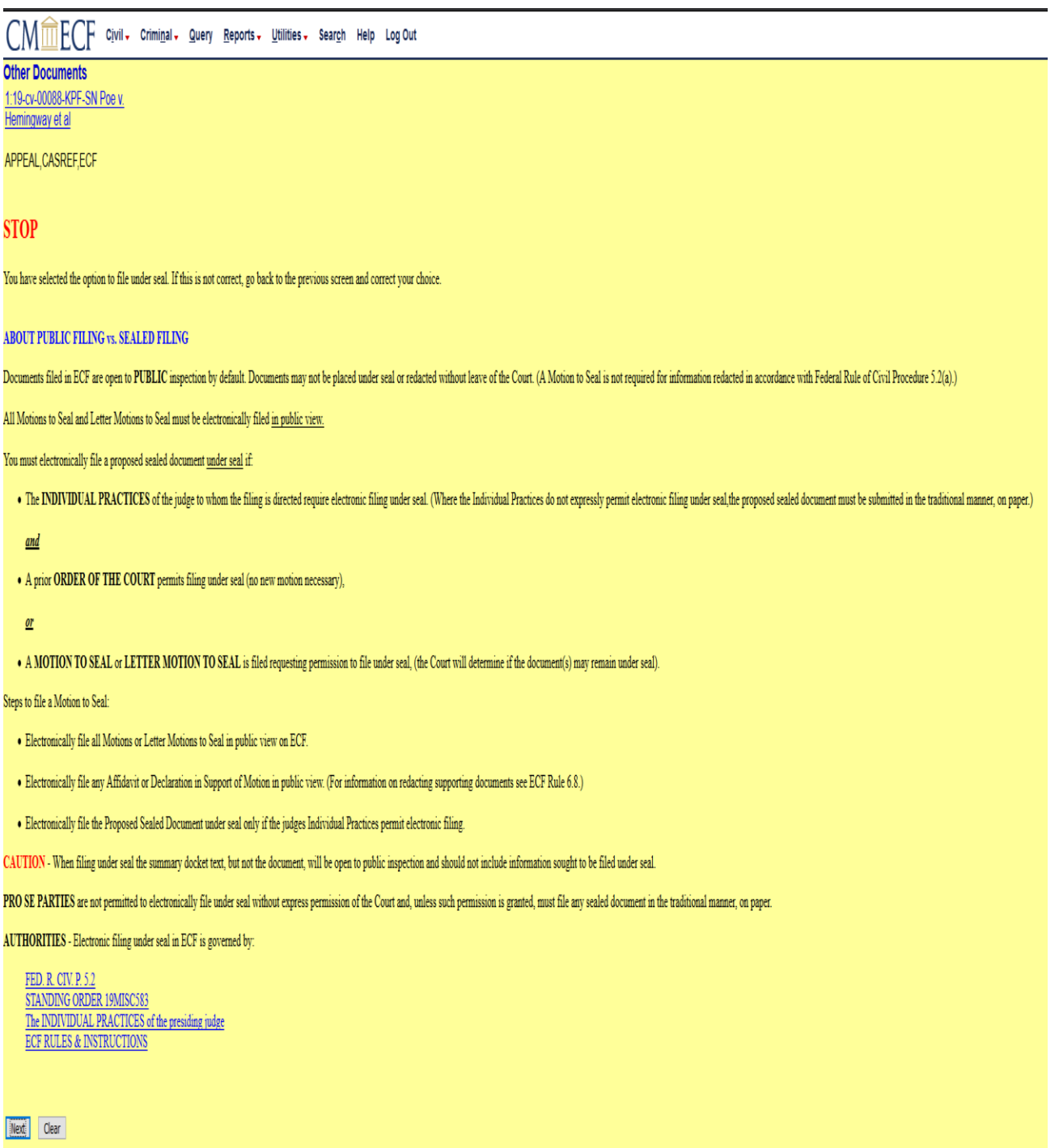

**Review the different viewing levels for your document and select the appropriate viewing level. You have two choices:** 

**Selected Parties – Access is restricted to the filing attorney, counsel for those parties selected by the filer and court personnel; or** 

**Ex-Parte – Access is restricted to the attorney filing the document and court personnel.** 

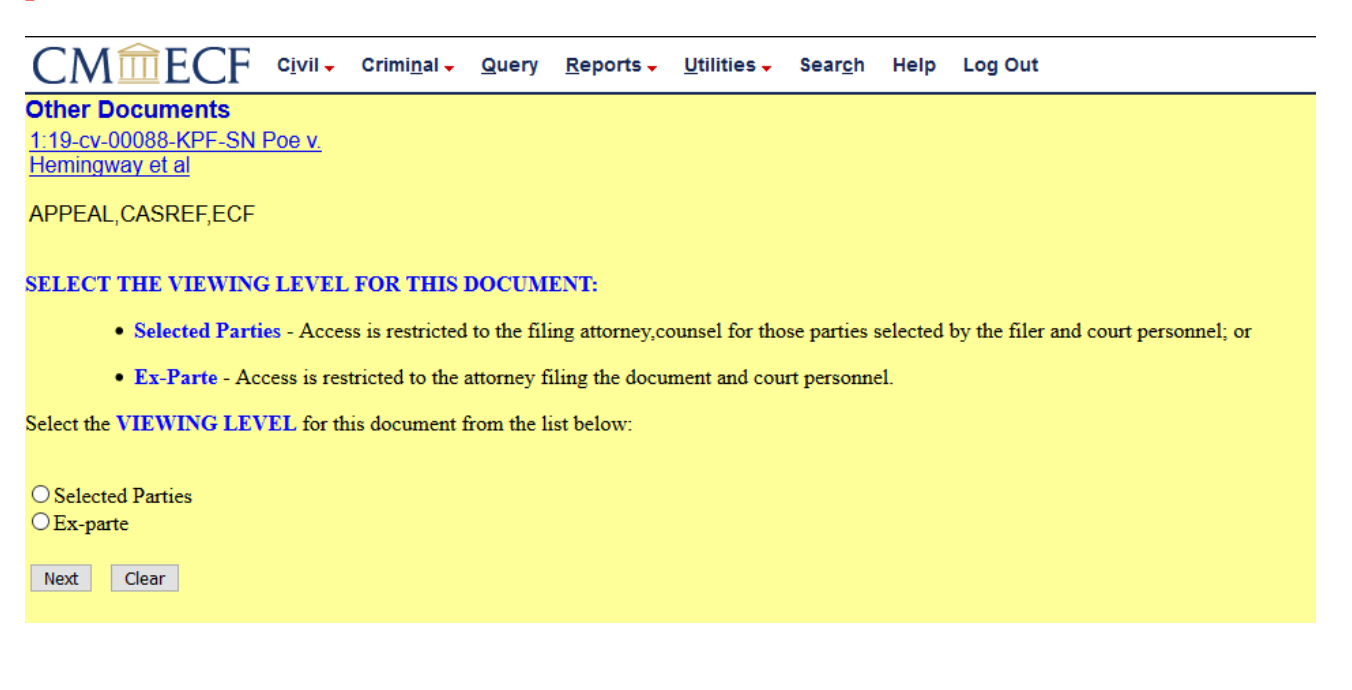

**The CM/ECF system will ask you to confirm the viewing level that you selected. Please review and confirm. If the viewing level is correct select Next. If the level is not correct, please return to the previous screen.** 

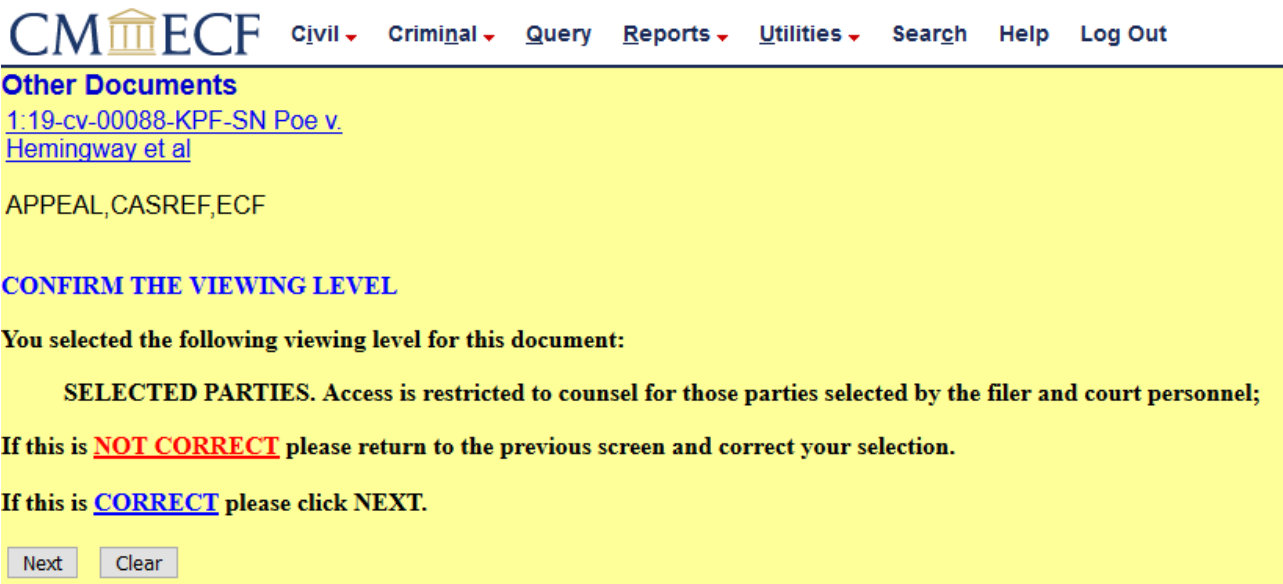

**The viewing level selected was for "Selected Parties". You must now individually select the parties that should have access to the document being filed. Select the parties [Party] that will view the brief. Hold the Ctrl key (Command key in Mac) and use the mouse to select multiple party names and click Next.**

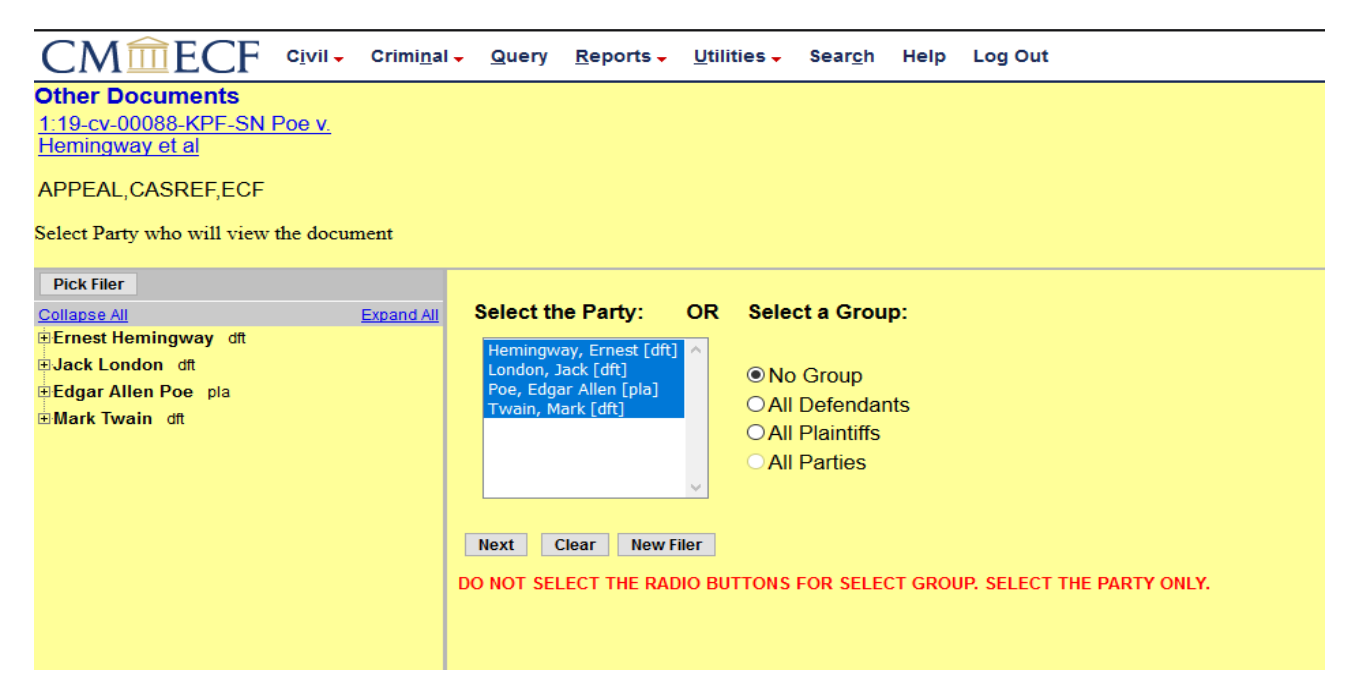

**Enter the document number for the motion that was filed requesting permission to file under seal or the order of the court the allows filing under seal.** 

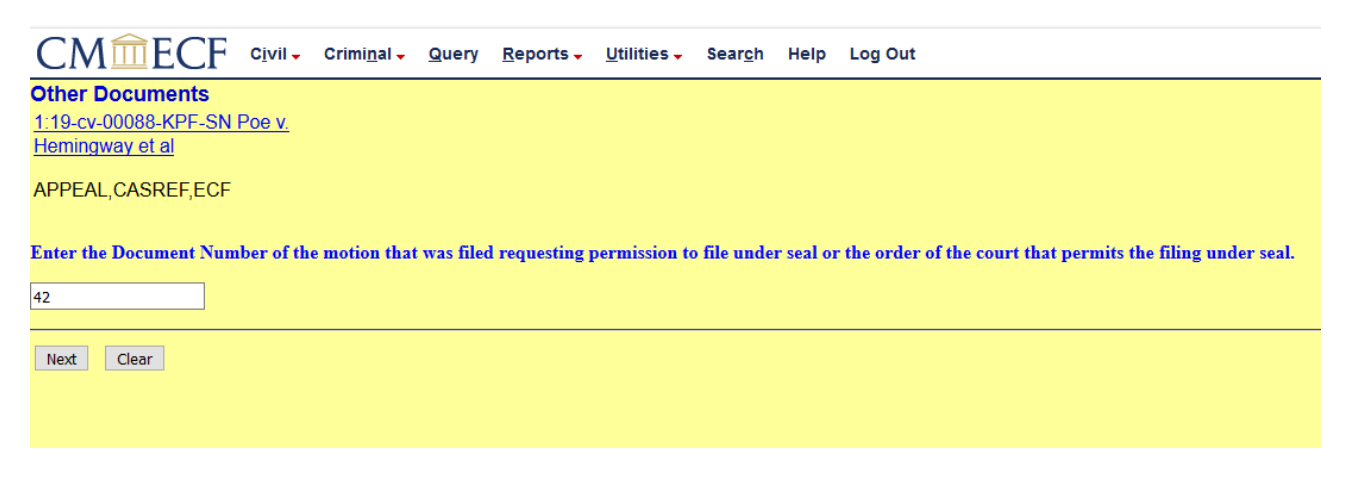

**Attach your document(s) [PDF(s)] to the event.** 

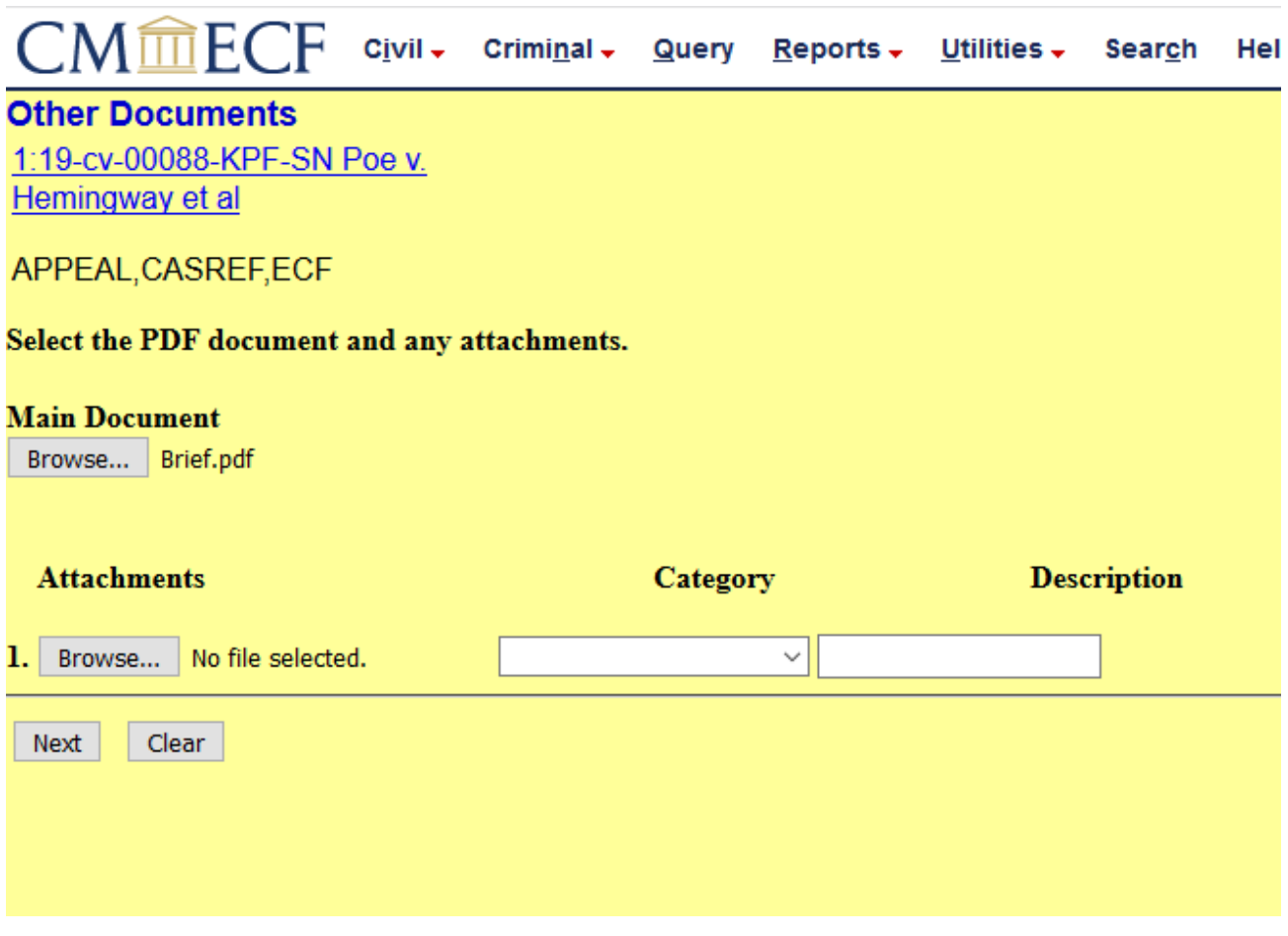

**Select the party filing [filer] the brief. Hold the Ctrl key (Command key in Mac) and use the mouse to select multiple filer names and click Next.**

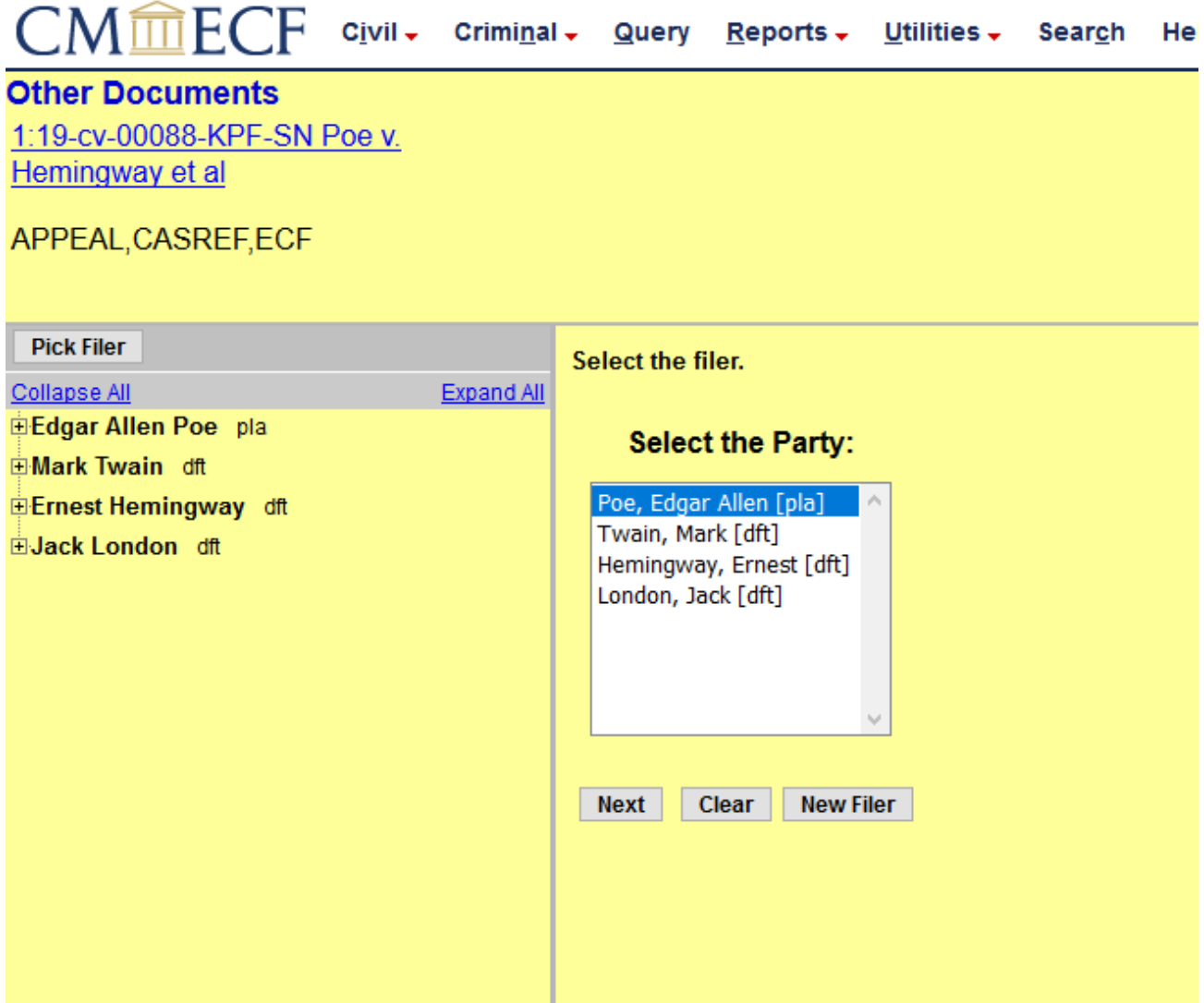

**If applicable, please use this to relate to any other document on the case.** 

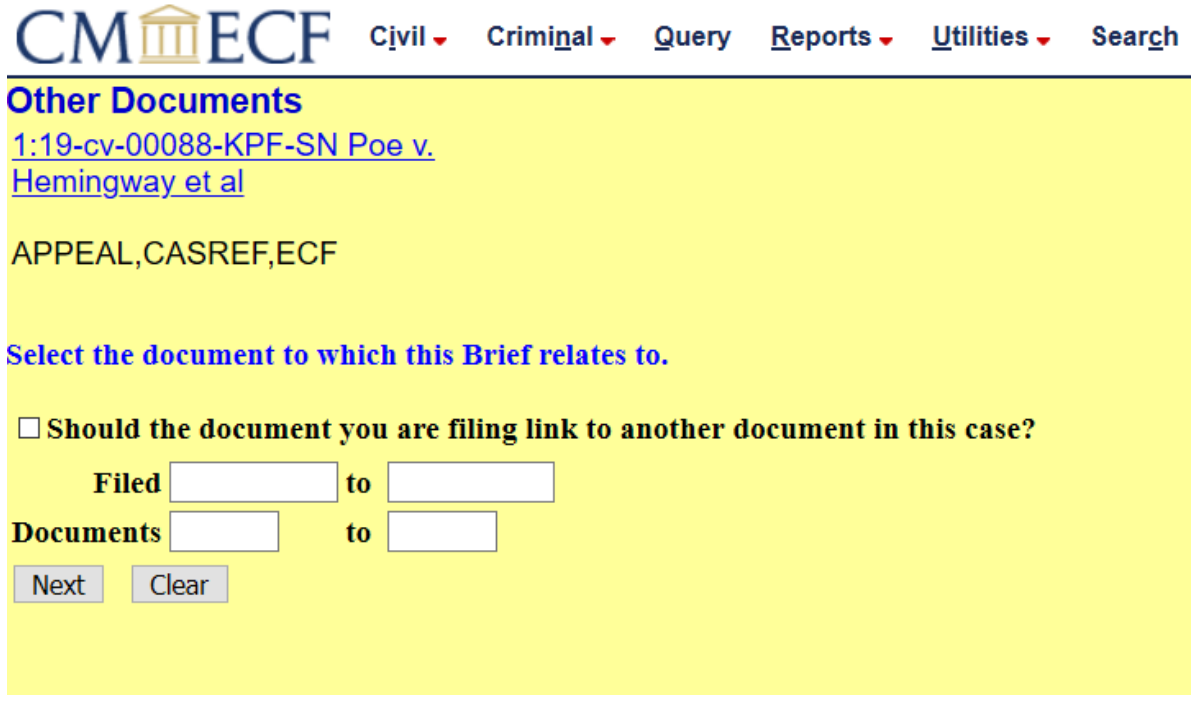

**Review prior to submitting the entry to the CM/ECF system.** 

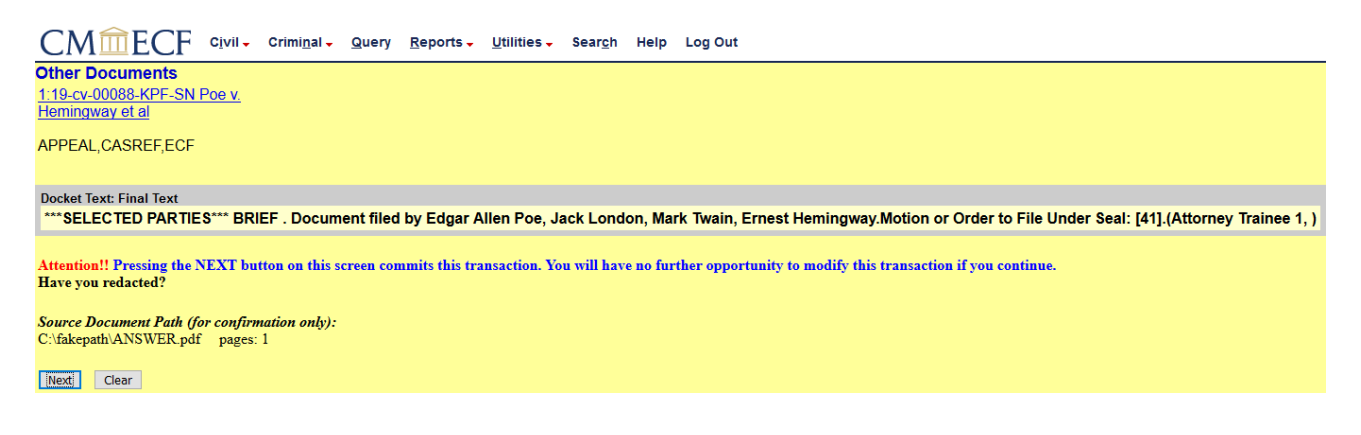

**This is the last screen and you must click on the Next button to submit this entry to the CM/ECF system. Warning: All summary docket text is visible to the public, as well as the PDF of the motion to seal.** 

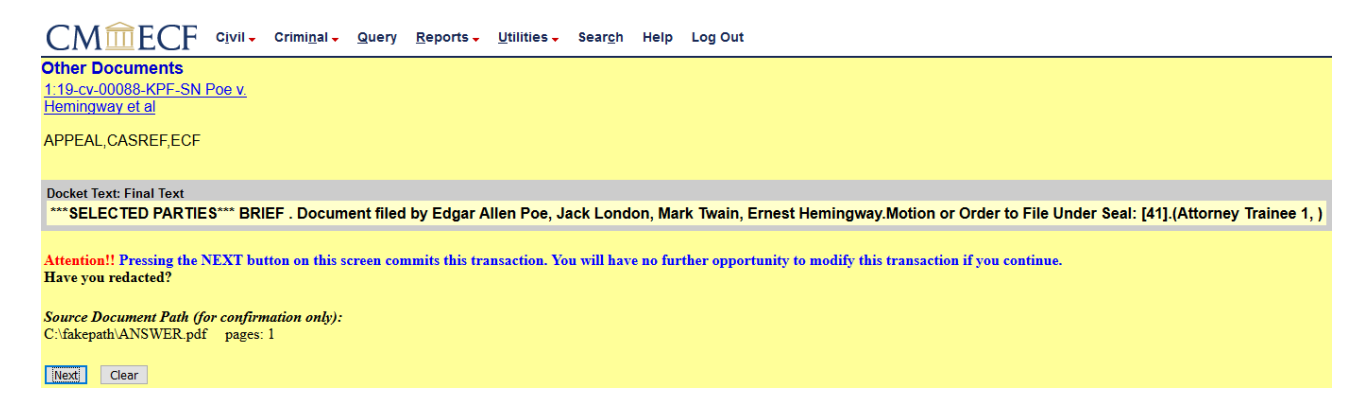

#### **The brief has been submitted to the CM/ECF system. The Notice of Electronic Filing**

#### **(NEF) is displayed.**

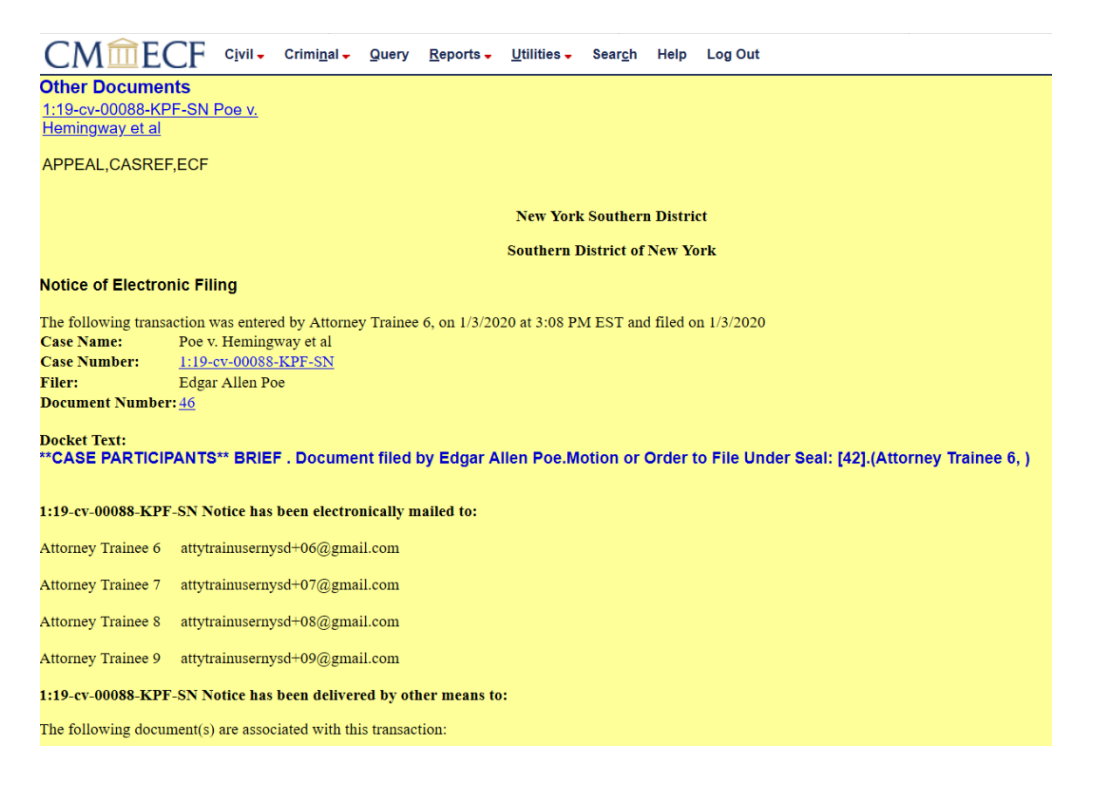